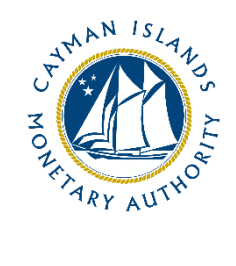

# Completion Guide: VASP Travel Rule Return

Document version: 1.1

#### **Revision History:**

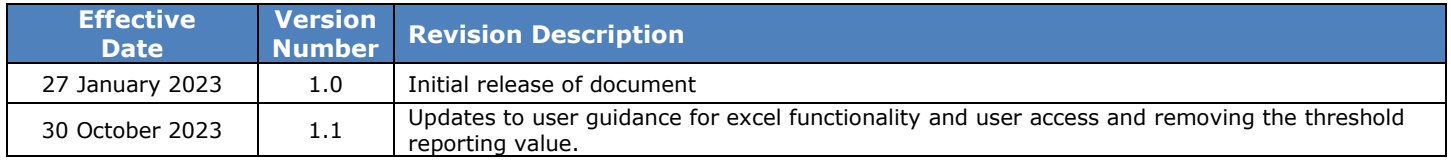

# Contents

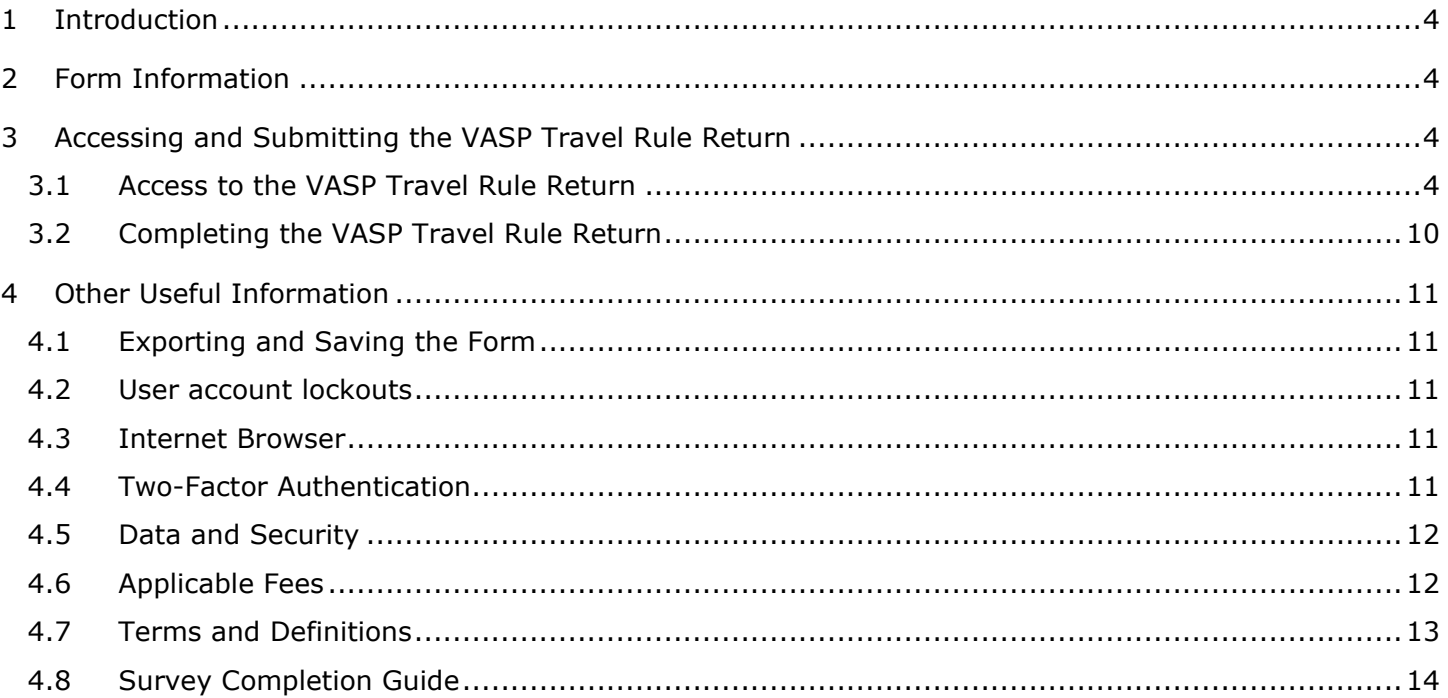

#### <span id="page-3-0"></span>**1 INTRODUCTION**

As part of its supervisory measures to detect and prevent money laundering, terrorist financing, proliferation financial ("ML/TF/PF)" in the Cayman Islands and globally, the Cayman Islands Monetary Authority (the "Authority") distributes the Travel Rule Return to VASP Registrants on a quarterly basis. The VASP Travel Rule Return collects data relating to the originator and beneficiary details of transfers allowing the Authority to analyse the ML/TF/PF and sanctions risk exposures and increase transparency within the cryptoasset sector. Originating virtual asset service providers and beneficiary virtual asset service providers who engage in virtual asset transfers, with both retail and institutional customers, are required to collect, verify and share information about virtual asset transfers for transactions as set out in Part XA of the Virtual Asset Service Providers Act (2022 Revision).

Entities are required to provide the necessary data by completing the VASP Travel Rule Return and submitting it through the Authority's web-based data collection software, STRIX, to the Anti-Money Laundering Division (the "AMLD"), within ten (10) days after distribution by the Authority. Manual submissions will not be accepted.

The VASP Travel Rule Return is issued in accordance with the section 9(5)(a) and (b) of the Virtual Asset (Service Providers) Act (2022 Revision).

#### <span id="page-3-1"></span>**2 FORM INFORMATION**

The VASP Travel Rule Return is comprised of one (1) schedule and is intended for reporting relevant transfers or payments involving entities within the scope of application.

#### <span id="page-3-2"></span>**3 ACCESSING AND SUBMITTING THE VASP TRAVEL RULE RETURN**

#### <span id="page-3-3"></span>3.1 ACCESS TO THE VASP TRAVEL RULE RETURN

Entities will receive an invitation to the web-based survey by email using the current email contact details of the Entity which the Authority has on record. Each contact of the Entity who receives an invitation email can activate their own account. The invitation email is specific to the recipient email address and cannot be shared or forwarded. Clicking on the link provided in the invitation email will take the user to the account creation webpage. On successful account activation, the user will receive a confirmation email.

Logging into the STRIX portal is then accomplished by clicking on the 'Return Home' button available immediately after activating, or via the link provided in the confirmation email. Account login is only possible using a two-factor verification code which will be sent by email to the individual. If an Entity has multiple points of contact on file, they will all have joint access to the same survey.

The Authority is using the following entity contacts to distribute the VASP Travel Rule Return: Registered Office contact, AMLCO, MLROs, DMLROs, and additional contacts, upon request of the Entity. If an Entity is unsure of what their contact details are, they can contact the Authority at [AMLSurveys@cima.ky.](mailto:AMLSurveys@cima.ky)

To access the VASP Travel Rule Return:

1. When the VASP Travel Rule Return is distributed from STRIX, the recipients will receive an invitation email from "Cayman Islands Monetary Authority" with the address **AMLDoNotReply@cima.ky**. The email will request the recipient to 'Confirm Account'. The recipient should click on the 'Confirm Account' button, which will redirect the recipient to the activation page using their default browser. A modern browser (e.g. MS Edge, Chrome, Safari) should be used for security purposes.

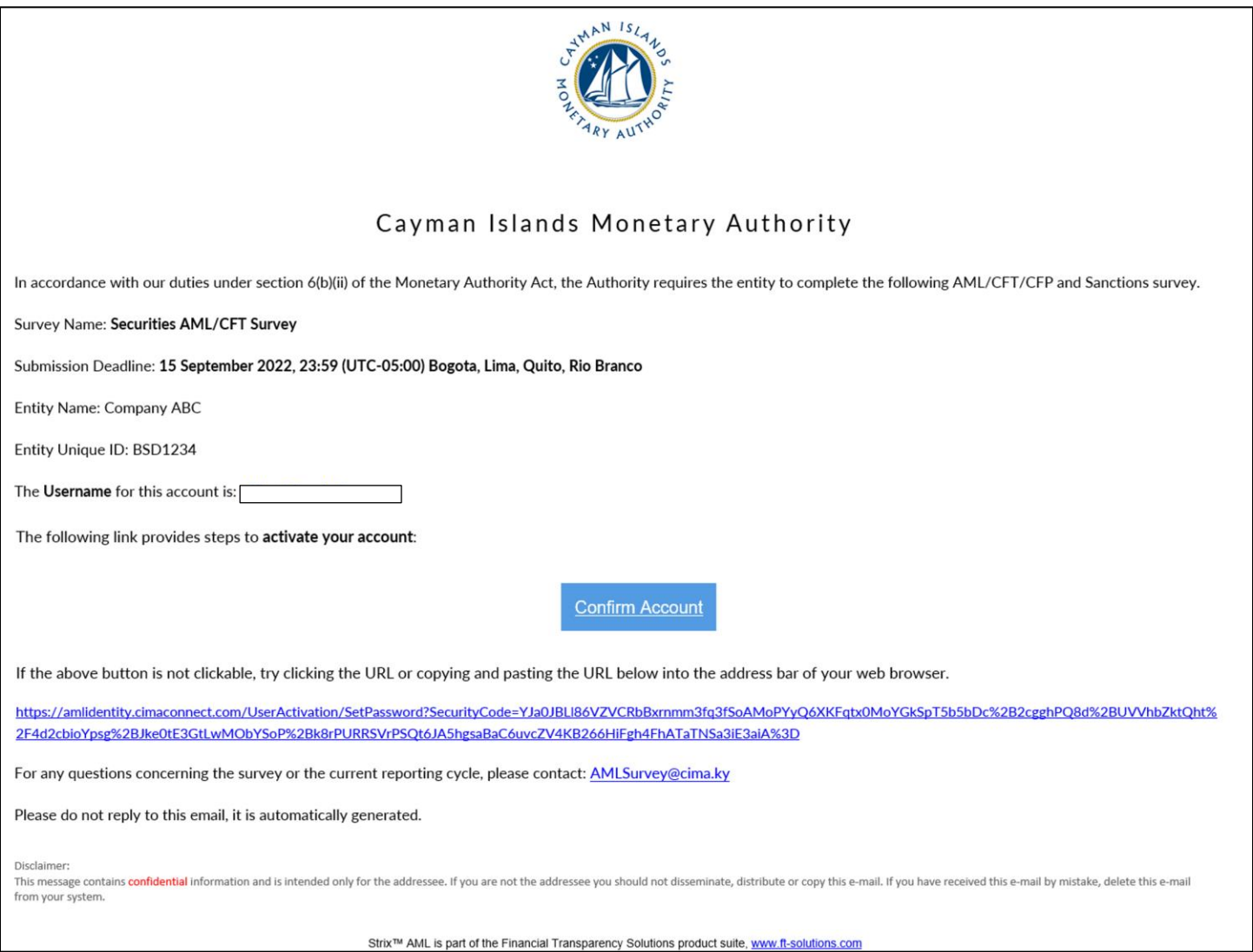

2. The recipient will then be asked to create a password using uppercase, lowercase, number, and a special character. The password is required to be between 8 and 16 characters long.

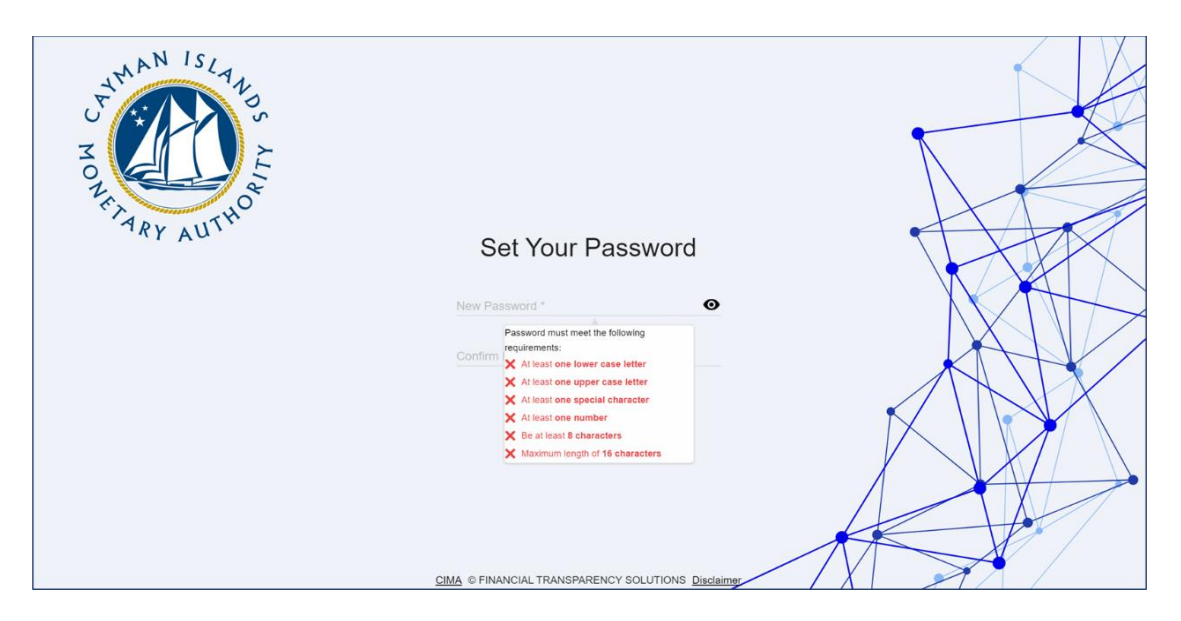

3. The recipient will be asked to re-enter their password.

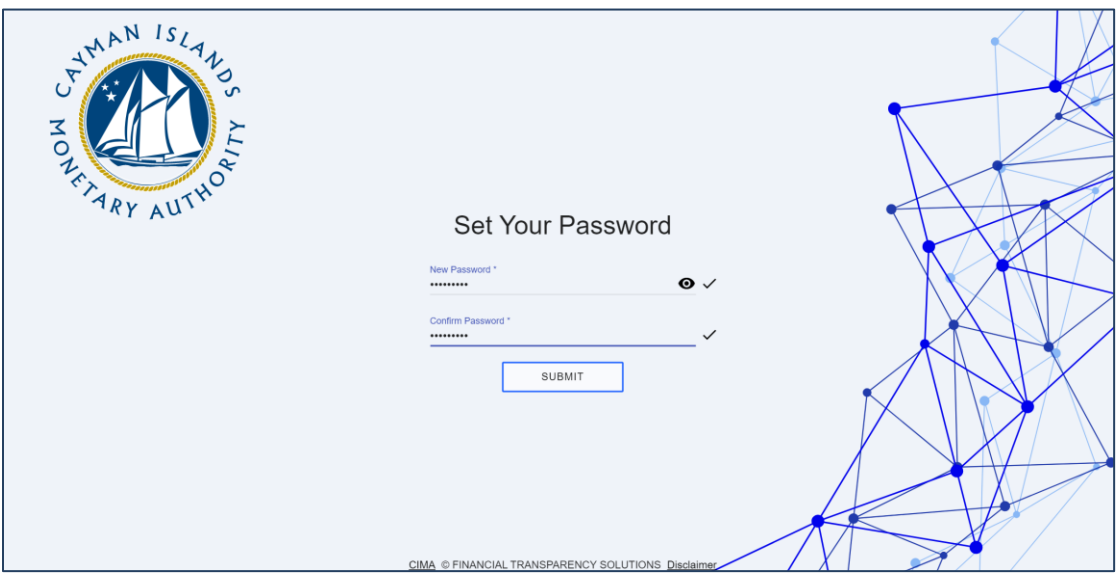

4. Once the recipient's password has been re-entered, and matches, they can submit and finish the activation process. An email "Notification of Successful Activation" will be sent providing a 'Go to Portal' link which can be used for all future access.

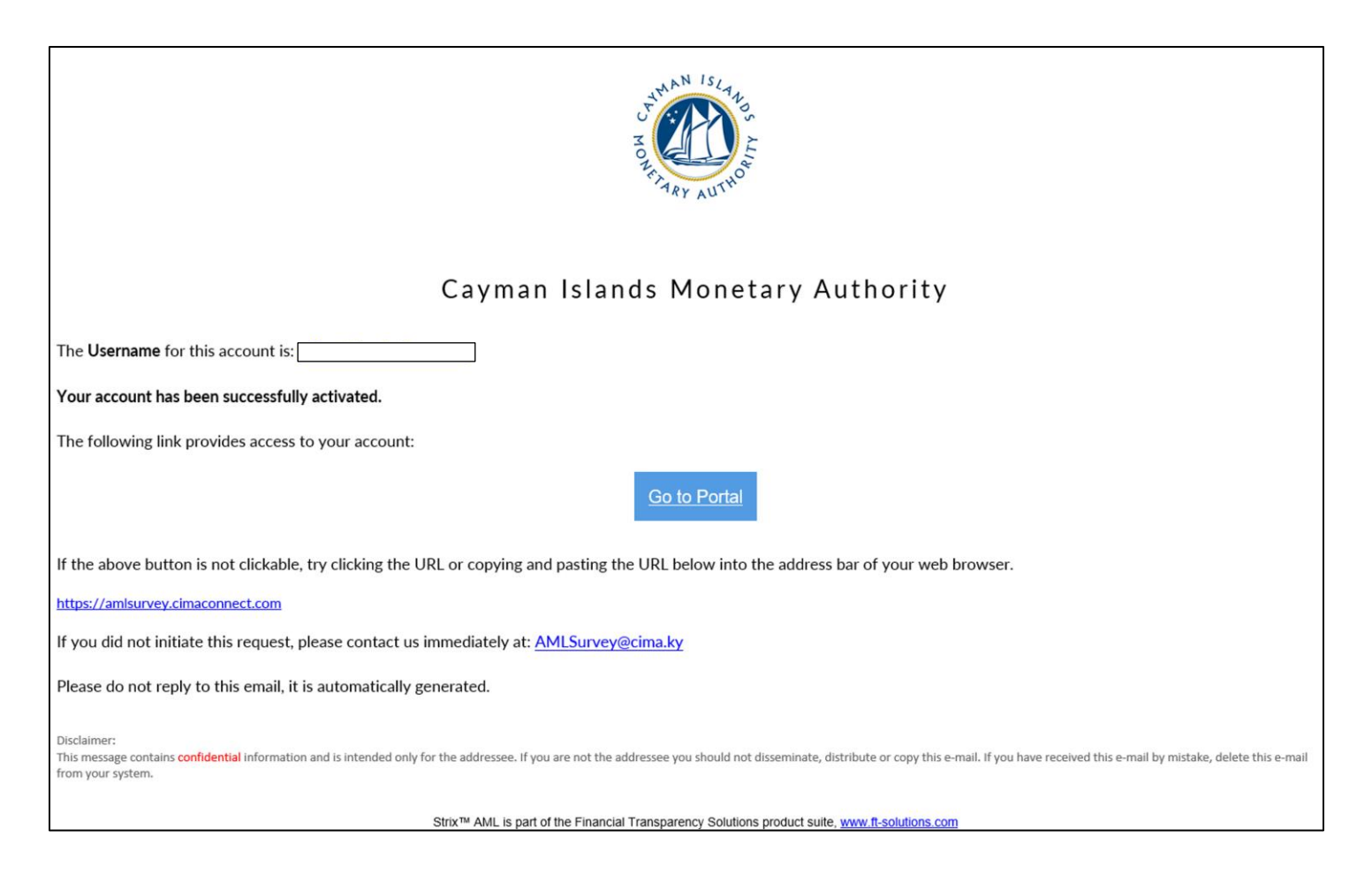

5. The user should then click on the 'Return To Home' button.

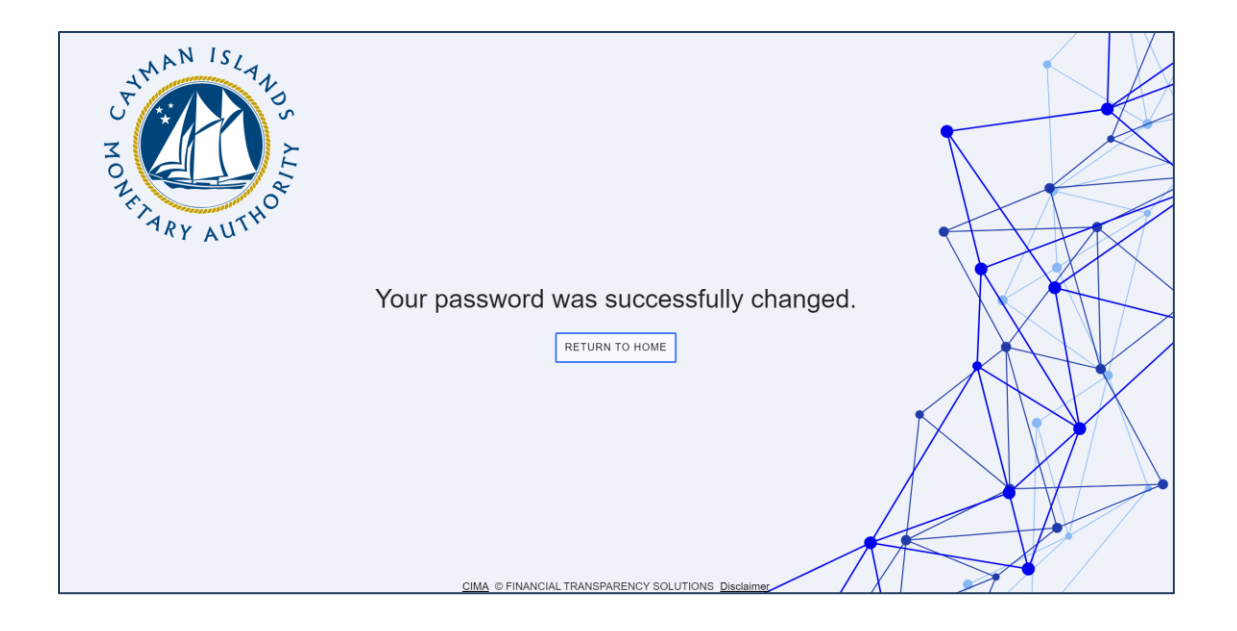

6. The recipient should then enter their username, which is their email address where they received the VASP Travel Rule report invite, and the password they just created.

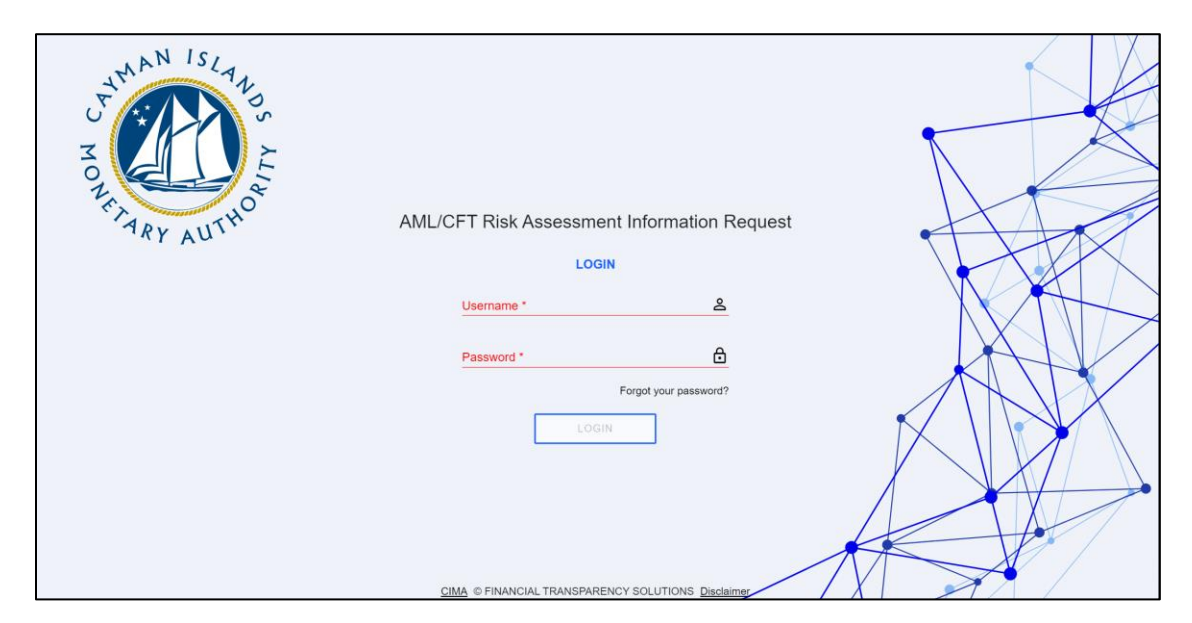

7. A six digit two-factor authentication code will be sent to the survey recipient's email

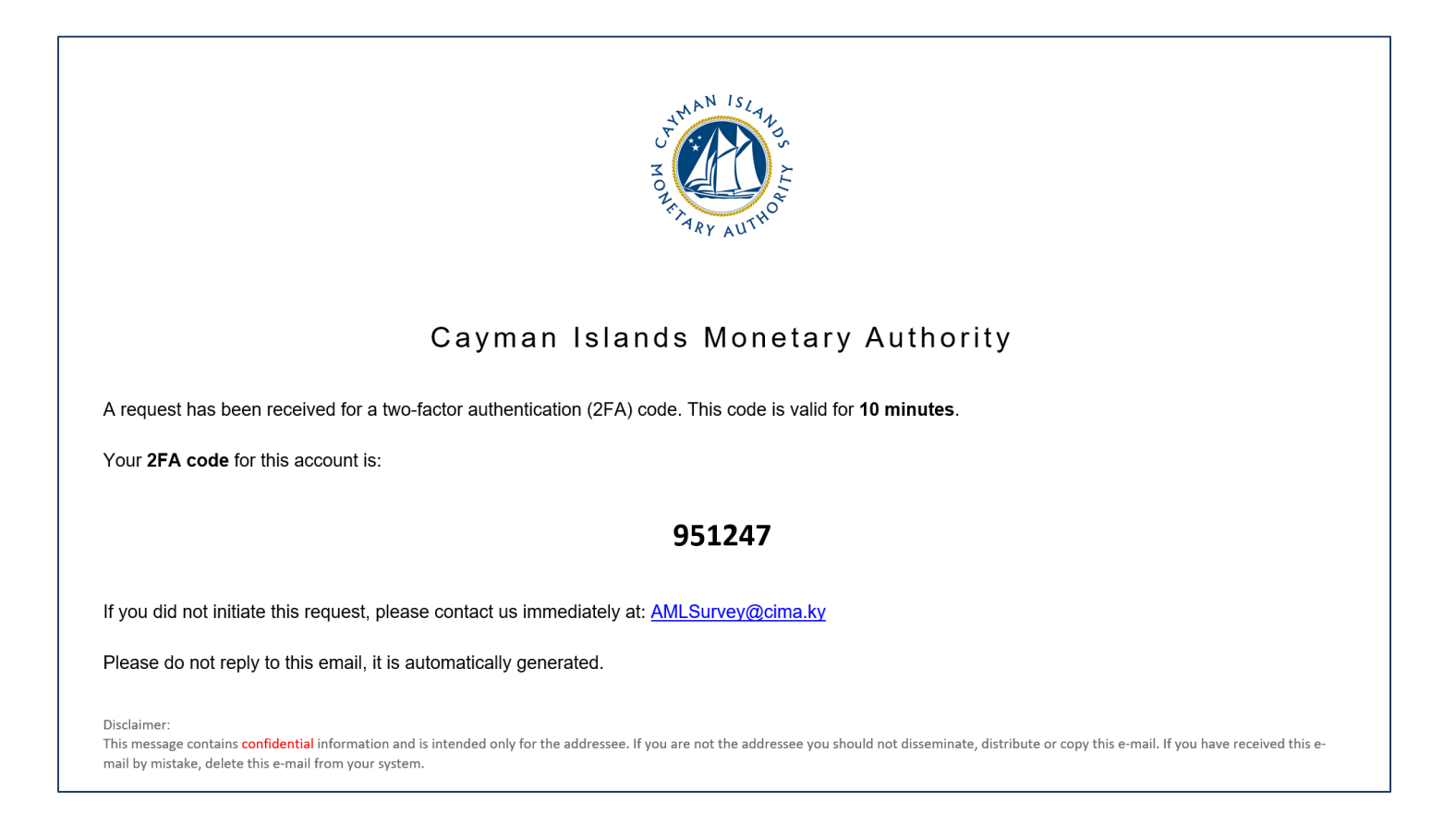

8. The recipient should enter the six (6) digit two-factor authentication code on the webpage where prompted.

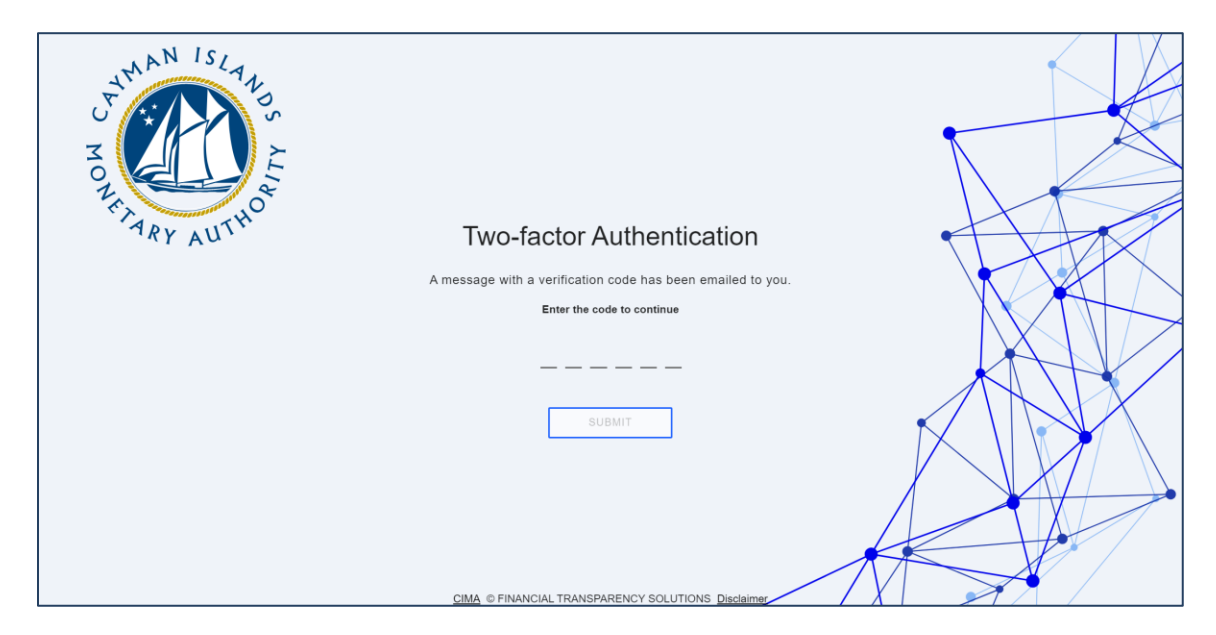

9. Click 'Open' to access the VASP Travel Rule Return request. If a survey recipient is a contact for two (2) or more FSPs, or where an Entity has two or more licences or registrations, related surveys will be listed here for the recipient to view and access.

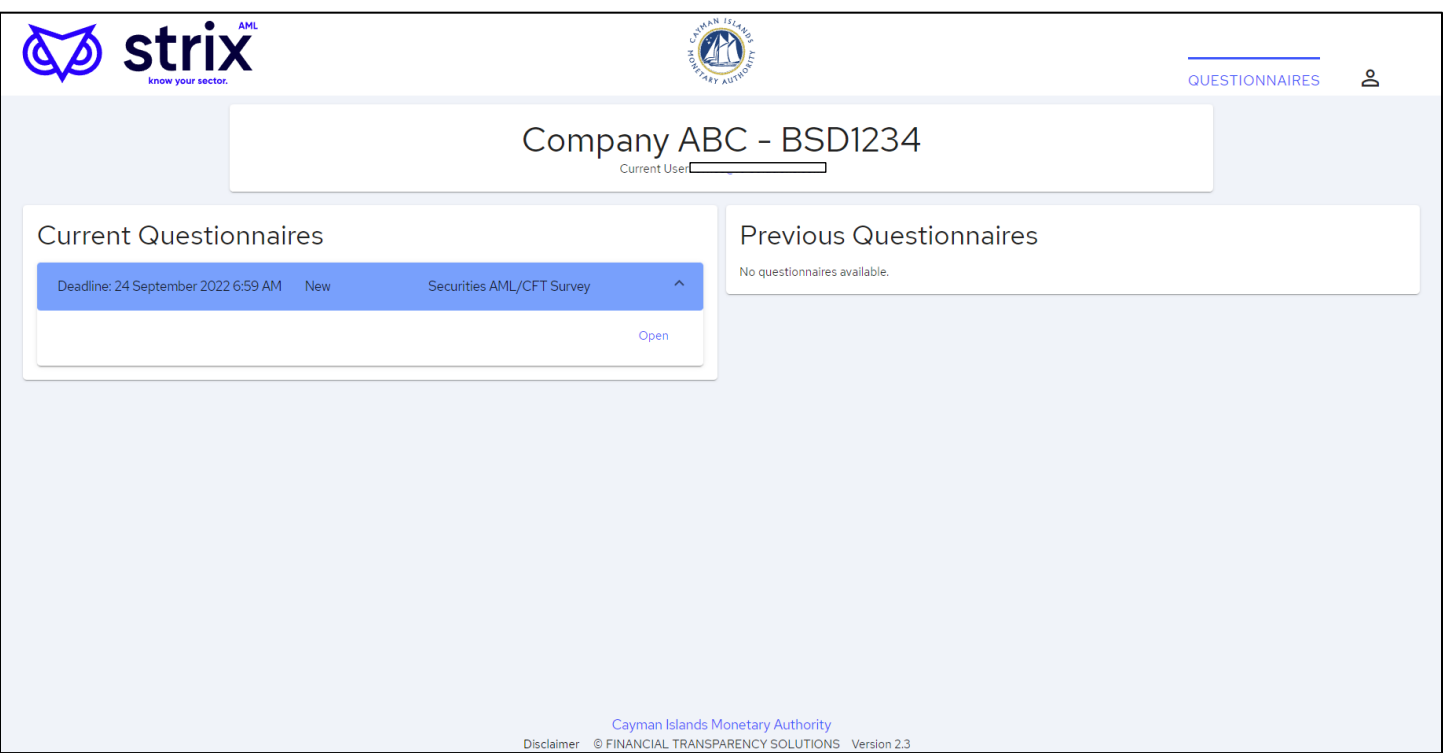

#### <span id="page-9-0"></span>3.2 COMPLETING THE VASP TRAVEL RULE RETURN

- 1. Click the Current Questionnaire to access the VASP Travel Rule Return and start populating the form with the required data.
	- a. Completion guidance for the VASP Travel Rule Return is available at section 5 of this Guide below.
	- b. The recipient(s) can open, update, and close the VASP Travel Rule Return as many times as needed prior to the survey due date so long as the recipient selects 'Save'.
	- c. Once the VASP Travel Rule report has been completed it can either be 'Saved' and 'Exported' for internal review or 'Saved' and 'Submitted' to the Authority.
	- d. Upon submission, you will receive a confirmation email from Cayman Islands Monetary Authority stating, 'Notification of Successful Submission'. The Entity's name and the survey name will be listed for verification, useful for instances where users are submitting for more than one entity.
	- e. Once the VASP Travel Rule Return is 'Submitted' an Excel and PDF copy of the completed survey will be available under 'Current Questionnaire'.
	- f. Upon submission to the Authority a review of the VASP Travel Rule Return will be conducted by a member of the AMLD, if information is missing or needs clarification the Authority will 'Reject' the VASP Travel Rule Return through an email notification detailing the specifics. The recipient will then be required to make the necessary corrections or provide the additional detail to the Authority as indicated in the email.
	- g. Partial or incomplete submissions will only be permitted by the Authority under approved circumstances. If an Entity submits an 'Incomplete' VASP Travel Rule Return, they are required to submit a Request for Incomplete Submission to the Authority. Incomplete Submission Requests are to be submitted to **AMLSurveys@cima.ky** detailing the following:
		- i. Licence or Registration Name
		- ii. Licence or Registration Number
		- iii. Date of Licence or Registration
		- iv. List of current directors
		- v. Number of Clients
		- vi. Reason for requesting to make an Incomplete Submission.
	- h. The VASP Travel Rule Return is to be completed quarterly and should be submitted through the STRIX portal ten (10) days after being distributed by the Authority.
- 2. If a user receives or has access to more than one survey, they will not see the additional survey(s) in the 'Current Surveys' section of the web page. At the top of the page, where it shows the Entity name, there should be a bold blue number indicating the number of Entity accounts the user has access to. Once the user clicks the number, a drop-down list will appear displaying the additional Entity names.
- 3. The STRIX portal allows you to copy two-column lists from an Excel document and paste the data directly into the survey. Given that there are several questions in the survey that require country

breakdown details, the ability to bulk paste into STRIX will ease the burden of inputting individual responses. To upload bulk entries for those country breakdown questions, please do the following:

- a. Open an Excel spreadsheet and using 2 columns enter the question responses (number or *value) in the first column and the country details (ISO code or name) in the second column.*
- *b. Highlight and copy the information from the 2 columns in Excel, select the upload button next to the relevant question in STRIX and then paste the data into the pop-up window.*
- *c. Select 'Add' to upload the desired data into the survey form, or 'Clear' to remove the data. Note: Individual items may also be removed from the list by clicking on the delete button, next to the respective country, on the list.*

#### <span id="page-10-0"></span>**4 OTHER USEFUL INFORMATION**

#### <span id="page-10-1"></span>4.1 EXPORTING AND SAVING THE FORM

Once the Entity enters and saves data in the Form it may be exported to Excel or PDF. Users should note that the Excel version cannot be re-uploaded into the STRIX software. Once the Form is submitted to the Authority through STRIX a pdf and Excel copy of their submission will be made available in the user's profile. Users are encouraged to download and save a copy for their records.

#### <span id="page-10-2"></span>4.2 USER ACCOUNT LOCKOUTS

In the event a recipient has exceeded the number of permitted failed login attempts, their account will be temporarily locked. An email will be sent to the user identifying that they won't be able to log in. There are three (3) stages of lock out: 1) locked out for five (5) minutes; locked out for ten (10) minutes; and, if the user persists, locked out permanently.

To avoid being locked out, if the user fails to remember their password, they should update their password on the login page.

<span id="page-10-3"></span>If the user is permanently locked out, they should contact [AMLSurveys@cima.ky](mailto:AMLSurveys@cima.ky) to request for re-activation of their account.

#### 4.3 INTERNET BROWSER

Users should be aware that the VASP Travel Rule Return will not open using the legacy Windows Explorer browser or with dated Windows operating systems for security purposes. If the user's browser is defaulted to Explorer the link should be copied and opened in Chrome, Edge, Safari, or other modern browser.

#### <span id="page-10-4"></span>4.4 TWO-FACTOR AUTHENTICATION

Due to the security permissions around the two-factor authentication, the invite to the Travel Rule Return, or the access to the portal, cannot be shared with uninvited recipients. If entities wish to add additional users to assist with completing or reviewing the form they can contact **AMLSurveys@cima.ky**.

If an Entity's recipient is set up as a contact to the STRIX portal however they are not receiving their twofactor authentication code, they should attempt the following prior to contacting **AMLSurveys@cima.ky**:

- 1) Check the date / time settings of the individual's computer and be sure they are set to 'Automatic'
- 2) Try a different browser on the same computer (a secure modern browser is required Chrome, Edge, Safari, Firefox)
- 3) Ensure that **amldonotreply@cima.ky** is not blocked by the individual / entity's network security.
- 4) Check that third party cookies are allowed:

Example of Microsoft Edge Cookie Setting:

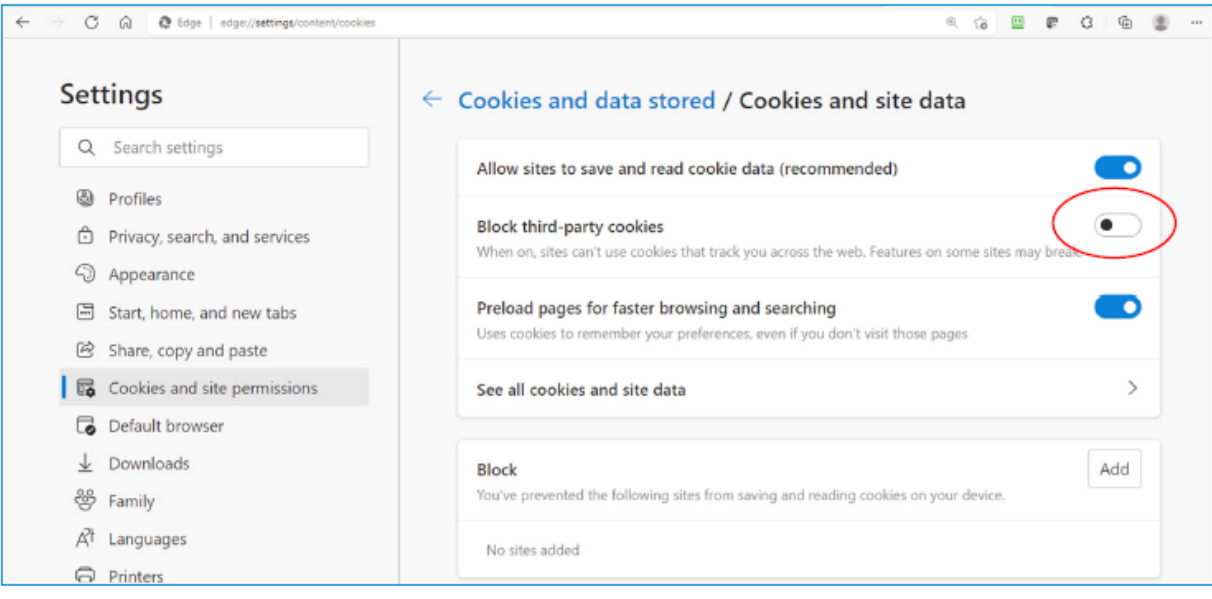

#### <span id="page-11-0"></span>4.5 DATA AND SECURITY

The VASP Travel Rule Return, the auto-generated communication from STRIX, and the data collected from FSPs in the VASP Travel Rule Return are all maintained on-premises on the Authority's server systems. The Authority continues to use the same firewalls and data protection protocols that are deployed for the REEFs portal and other applications.

#### <span id="page-11-1"></span>4.6 APPLICABLE FEES

There are no fees associated with this Form.

### <span id="page-12-0"></span>4.7 TERMS AND DEFINITIONS

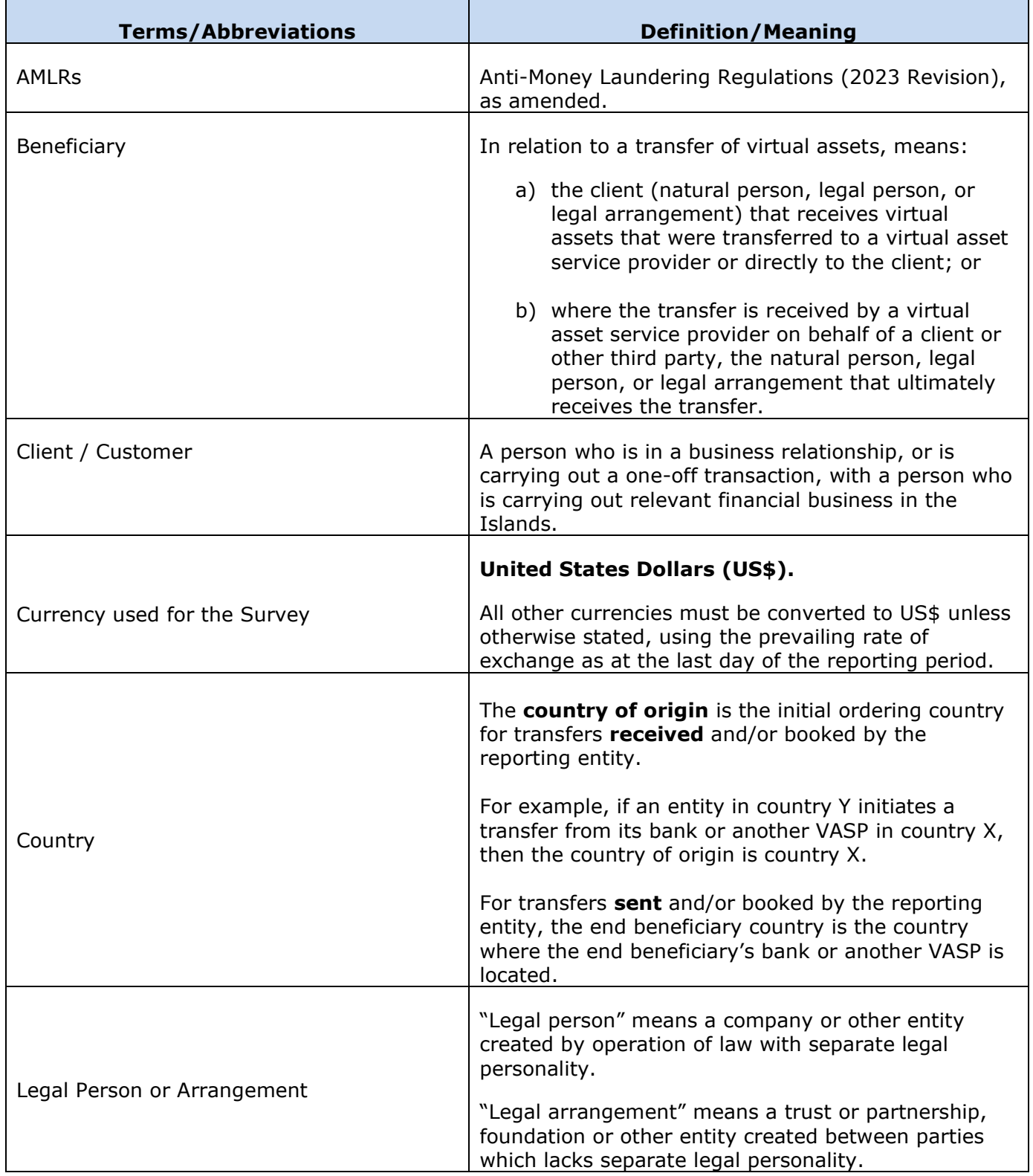

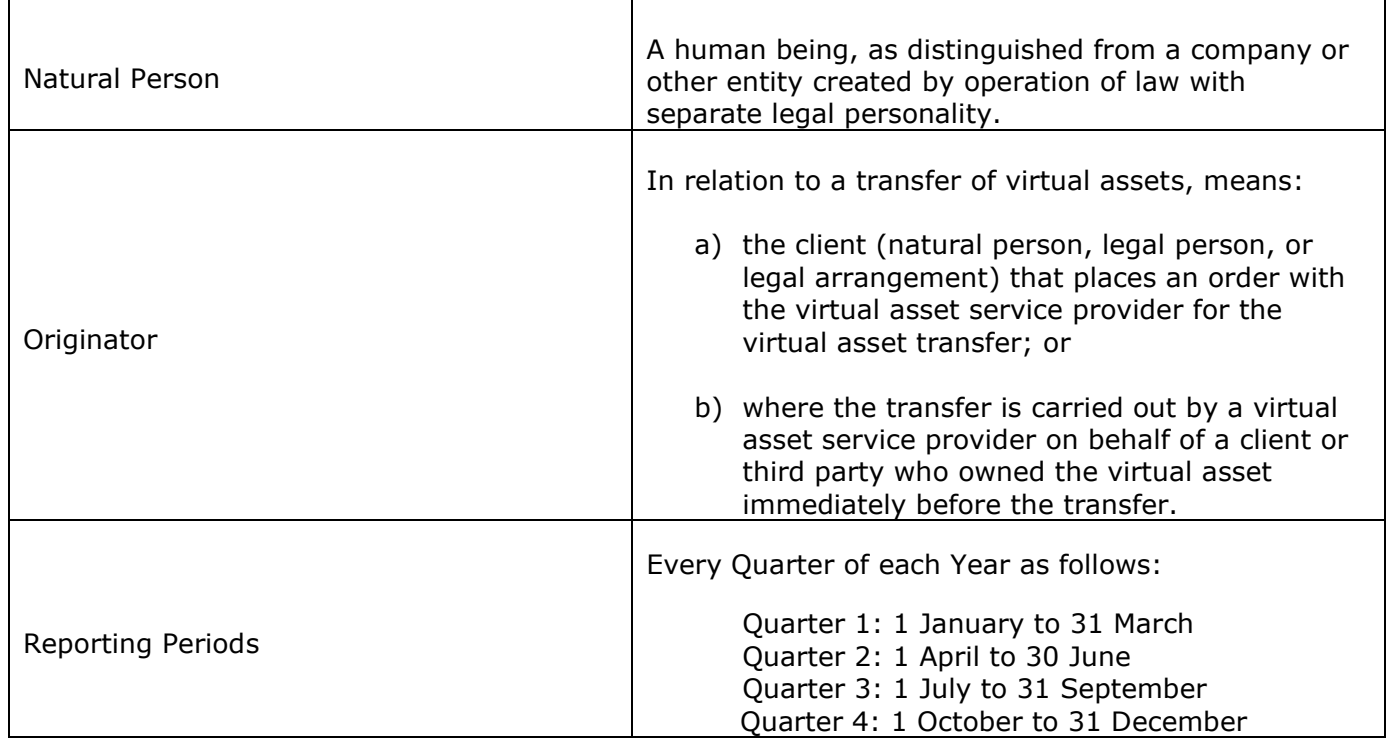

## <span id="page-13-0"></span>4.8 SURVEY COMPLETION GUIDE

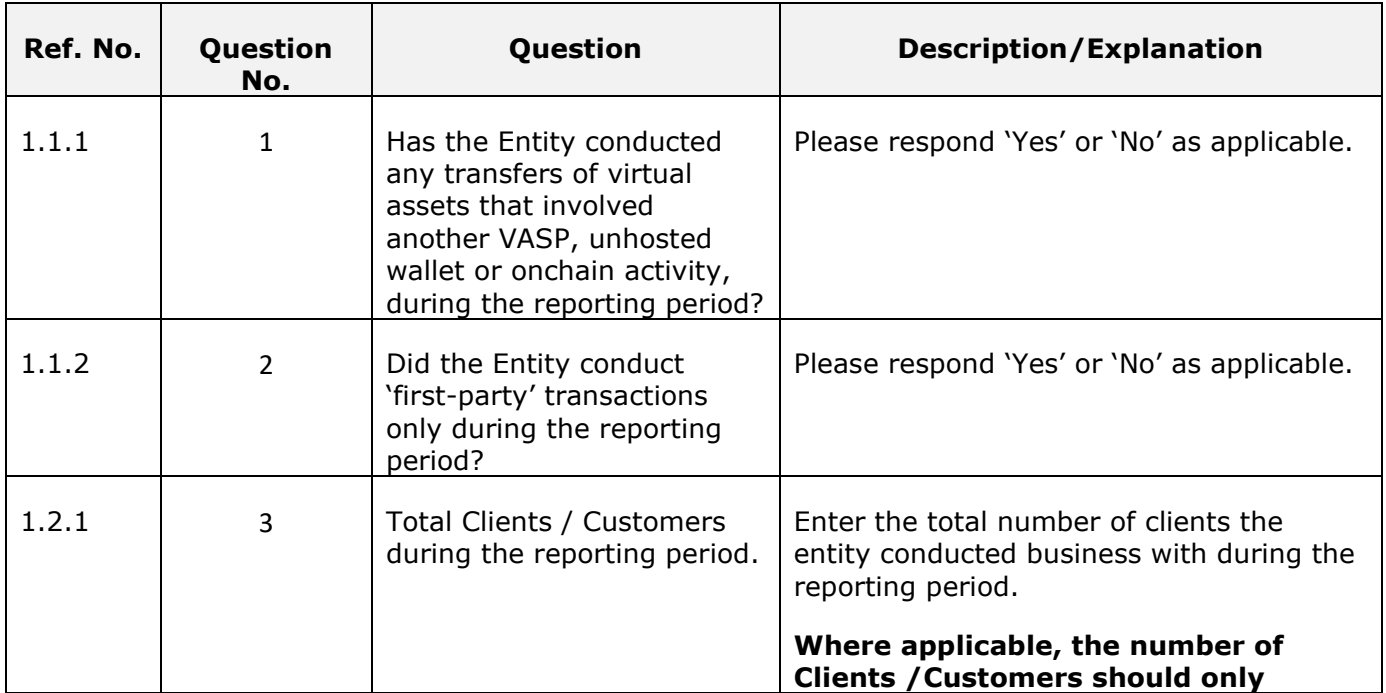

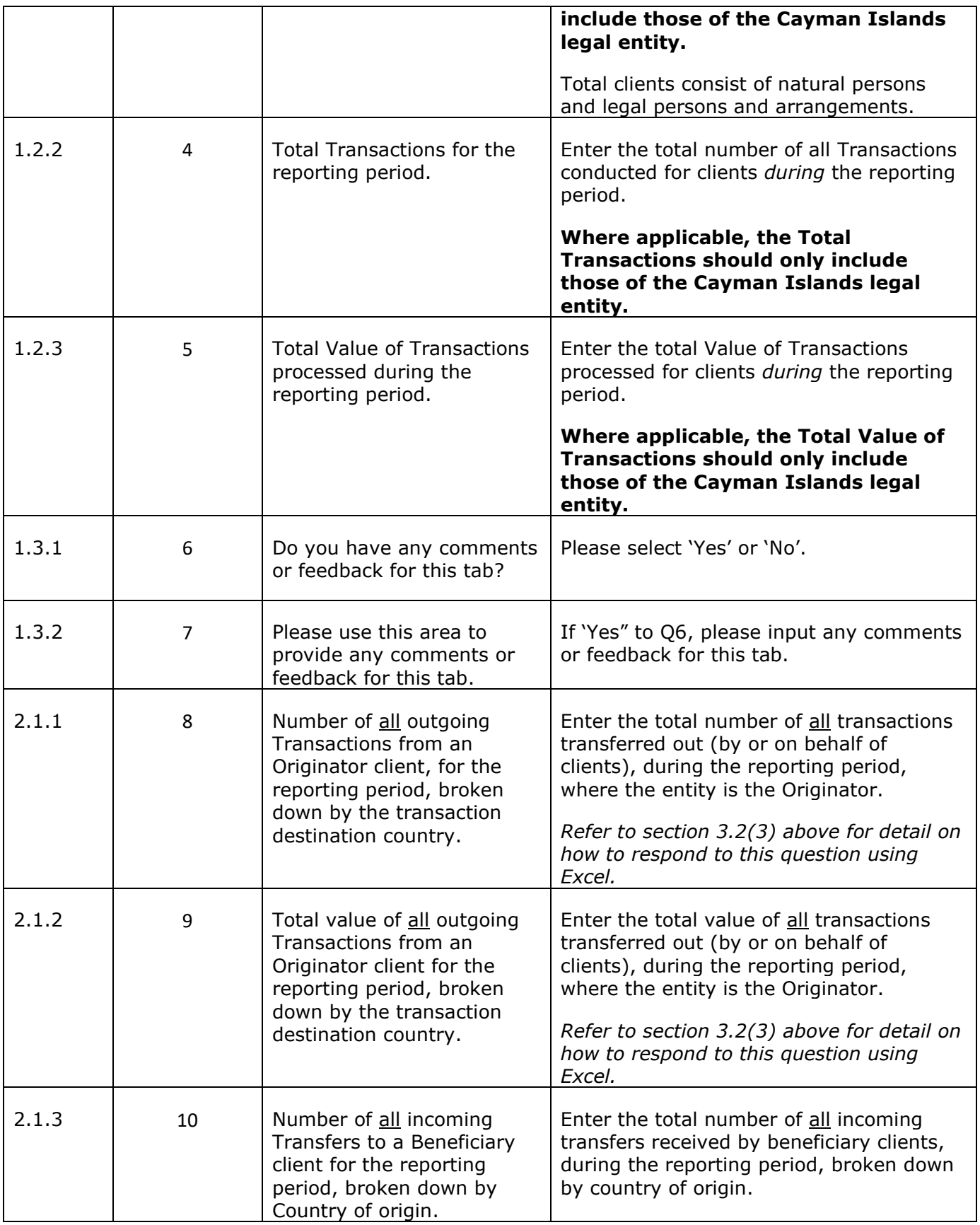

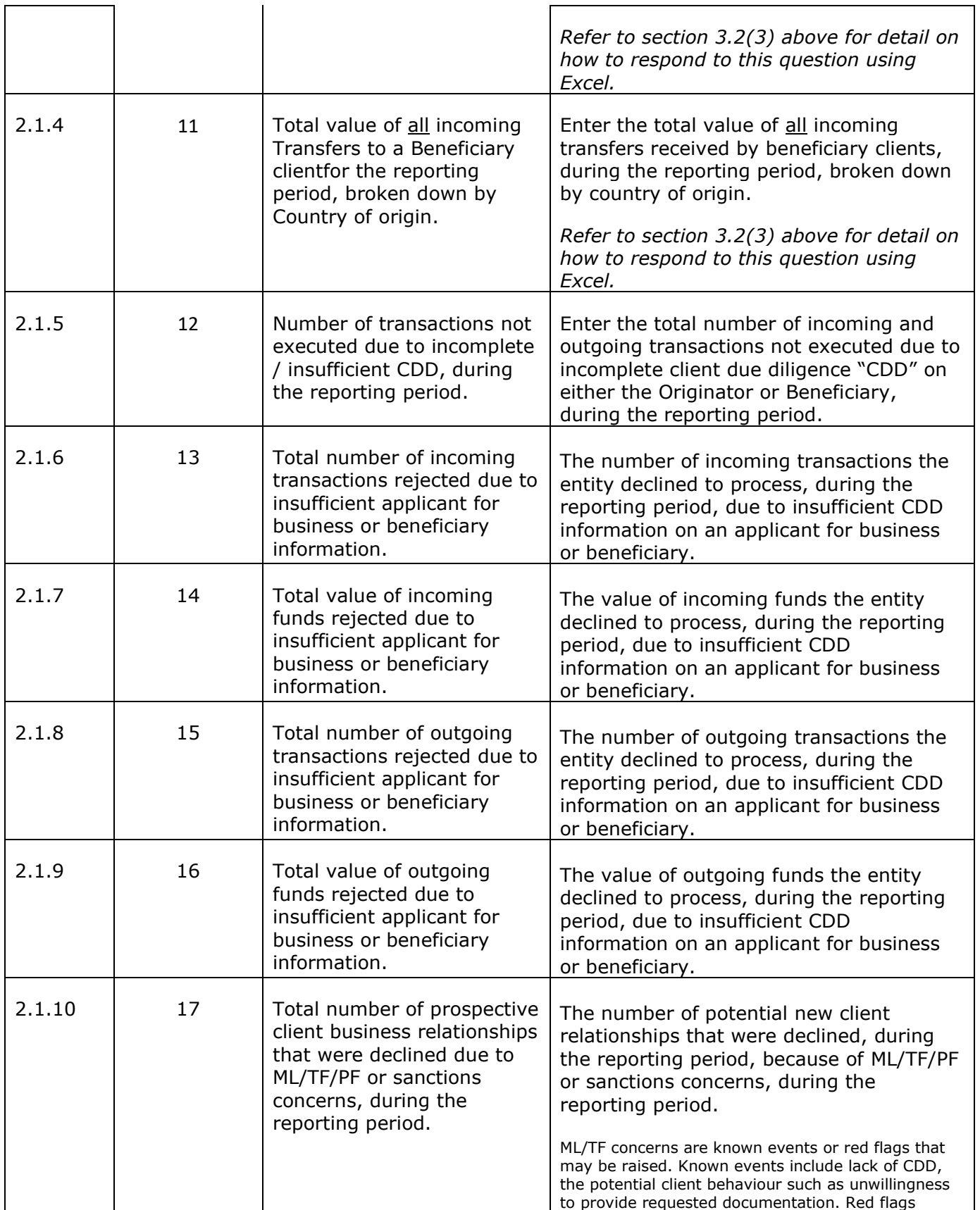

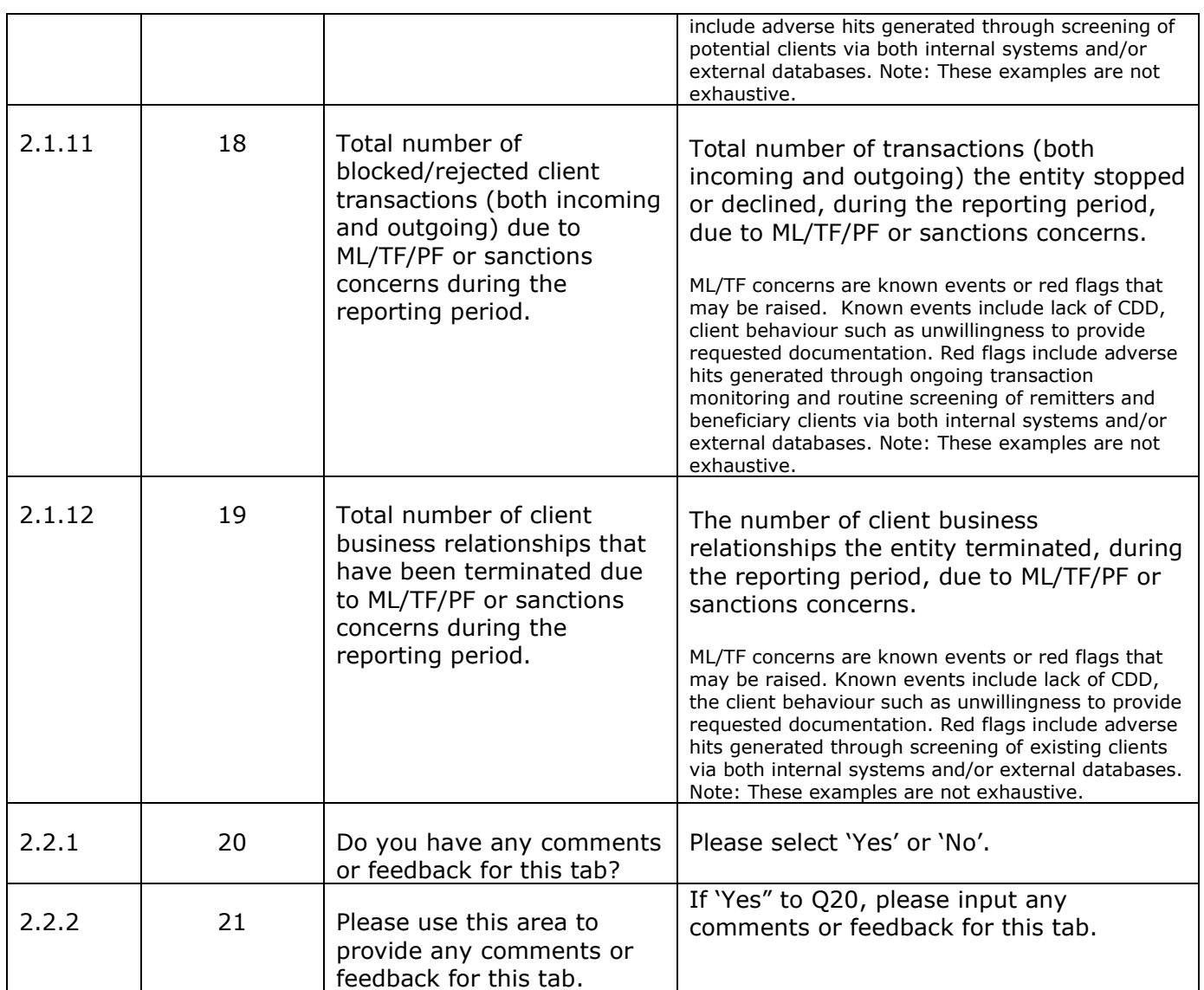